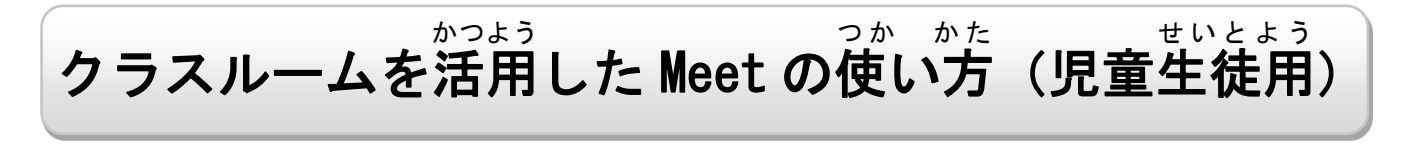

①クラスルームのアイコンを探す。

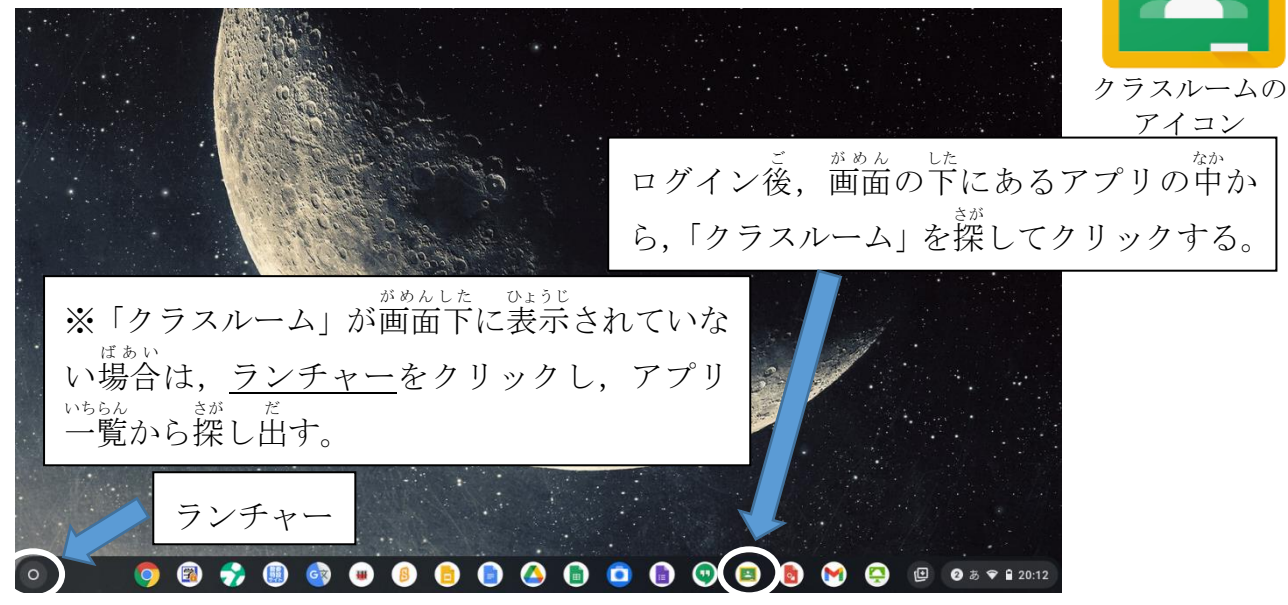

※ 「クリック」と 「指で押す」 は, 同じことです。

②クラスルームの中から,自分のクラスを見つけてクラスに入る。

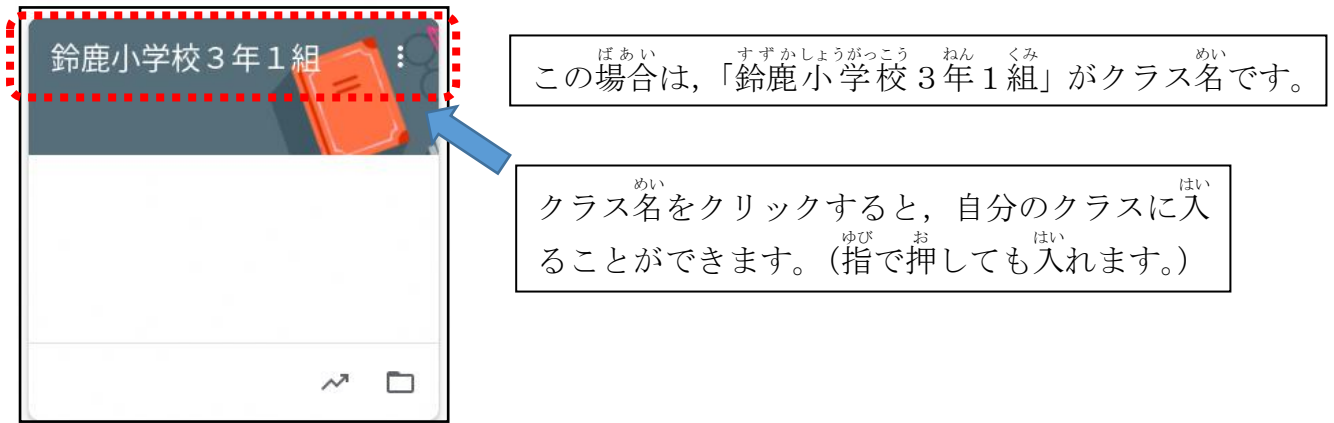

③自分のクラスに入ったら,Meetの参加をクリック(指で押す)する。

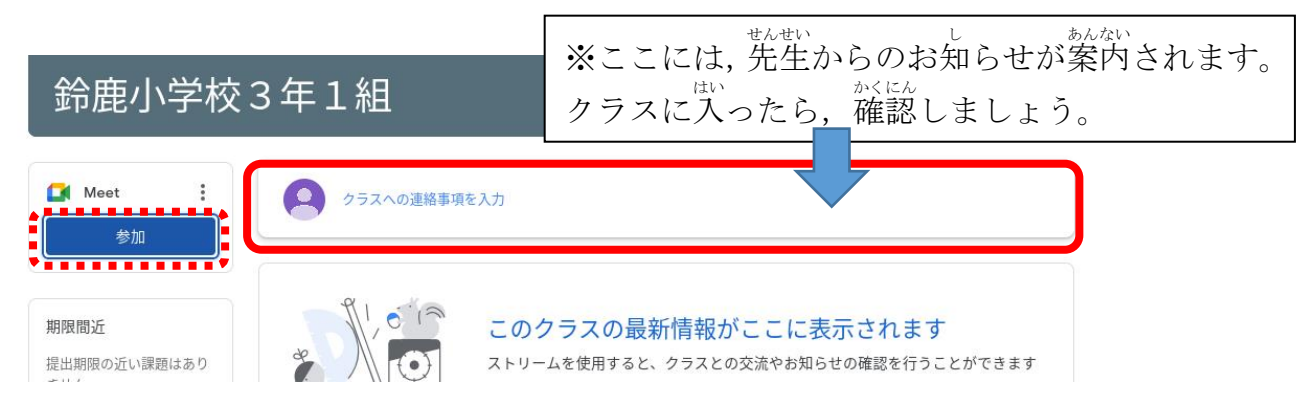

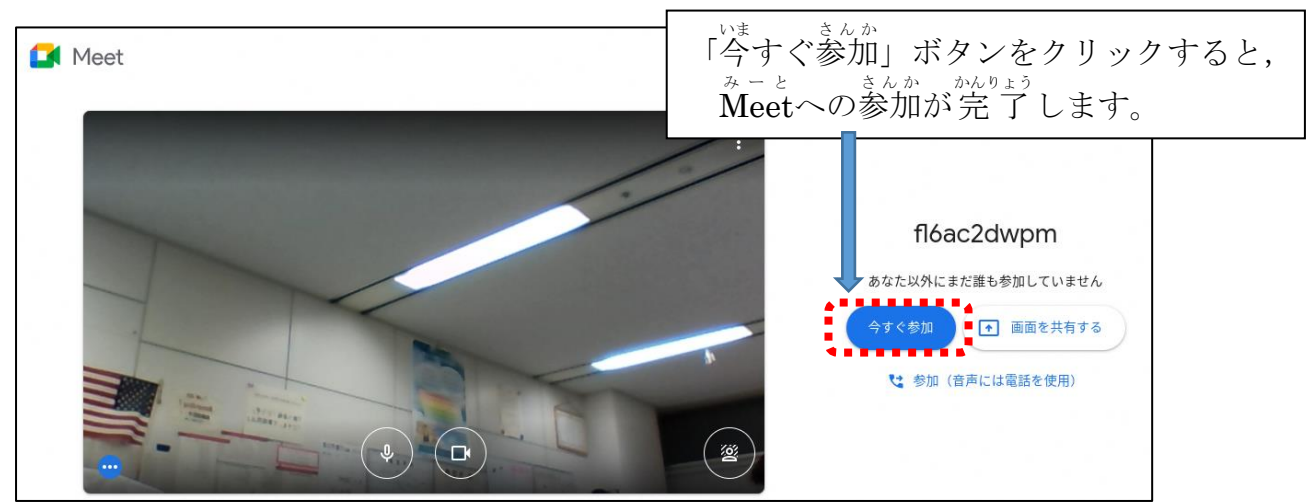

④Meetの画面から参加ボタンをクリック(指で押す)する。

⑤Meet みーと へ参加 さんか したら次 つぎ のことをかくにんする。

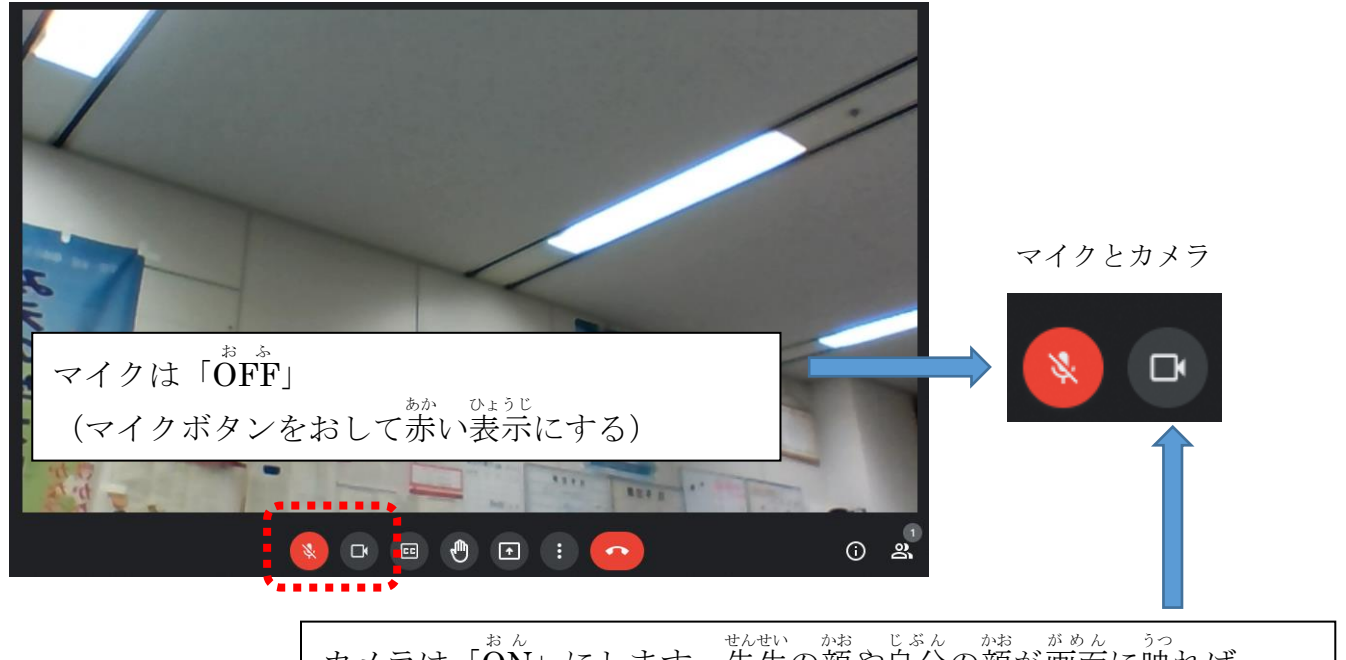

カメラは「ON」にします。先生の顔や自分の顔が画面に映れば \*ドヒェタラジ<br>大丈夫です。(カメラボタンが白色になっているか確認しましょう。)

⑥オンライン授 業が始まったら,次のことを守って授 業を受けましょう。

- ・<sup>せんぜい</sup> しょ。<br>・先生の指示があるまでは,Meetの画面にあるボタンはさわりません。
- ・ 話 をするときだけ, マイクボタンをクリックします。
- ・授業が終わったら,↓ボタンを押して, Meetから退出します。